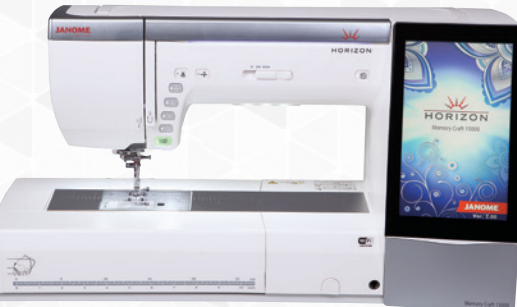

### *Ordinary Sewing Session:*

- MC15000
- **Embroidery Unit**
- Power cord
- Knee Lift
- All packaged accessories
- Laptop with Horizon Link Installed
- USB cable
- Or if using PC USB flash drive

### *Ordinary Sewing*

- 1. Getting Ready to Sew.
	- a. Attach Embroidery Unit.
		- Attach foot control with remote cutter.
		- Turn on Machine.
		- Activate HighLight<sup>®</sup>.
		- Attach AcuView<sup>®</sup> Magnifier.
	- b. Touch Help.
		- View Winding bobbin; then wind a bobbin.
		- View Threading Machine; then thread machine.
	- c. Attach the knee lift. Use the knee lift to raise and lower the presser foot.
		- Use the Presser Foot Lifter to raise and lower the presser foot.
		- Use the Presser Foot Lifter Button  $\Box$  to raise and lower the presser foot.
- 2. Customize Machine Settings (use stylus to touch the screen).

### *Fabric:*

- Several 6" squares of cotton
- Two 2" squares of cotton for applique
- Several 6" squares of tear away stabilizer
- Several 6" squares of batting
- $\bullet$   $\frac{1}{4}$ "- $\frac{1}{2}$ " button
- All-purpose sewing thread

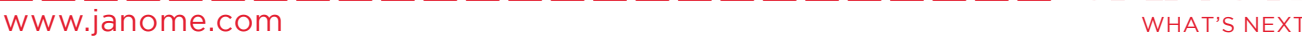

a. Touch Set Mode. **DISET** 

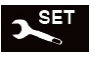

- Common Set  $\begin{bmatrix} 1 & 1 \\ 1 & 2 \end{bmatrix}$ , these functions control the entire machine.
- Page 1/5 select lnch or MM user's choice.
- Touch Ordinary Set  $\Box$ , these settings control functions in the ordinary sewing mode.
- Page 4/4 Thread Cut after Auto- Lock users choice.
- Favorite Stitch user's choice. When Favorite Stitch is ON, any changes made can be saved in the Favorite Stitch folders as a new default.
- Resume user's choice. When Resume is ON, the machine will resume the last stitch/stitch pattern sewn when the power was turned off. A pop up window will appear when the machine is turned asking if the user wants to resume the previous stitch.
- Touch OK to save any settings made.
- 3. Ordinary Sewing
	- a. Utility Stitches 1, 2, 3 Straight Stitches.
		- Select Stitch 1 Straight Stitch; fold a 6" square of cotton in half and sew a short seam, stop, the needle will end in the down position. Press the thread cutter  $\binom{1}{k}$ ; the machine will cut the thread, raise the needle and the foot.
		- Select Stitch 2 Lock-A-Matic; sew a short seam. Press the reverse button at the end of the seam. If the Thread Cut after Auto-Lock was turned on in the set function the machine will automatically cut the thread and lift the foot.
		- Select Stitch 3 Locking Stitch; sew a short seam. Press the reverse button at the end of the seam. If the Thread Cut after Auto-Lock was turned on in the set function the machine will automatically cut the thread and lift the foot.
		- Select stich 1, disconnect the foot control. Use the start/ stop button  $\frac{\text{start}}{\text{step}}$  to sew a short seam. Press and Hold the start button to demonstrate the slow start function. When the button is released the machine will speed up to the desired speed. Close to the end of the seam, Press and Hold the start button: the machine will slow down and when the end of the fabric is under the needle release the button and the machine will stop.

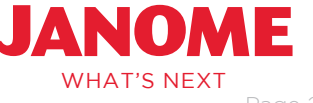

b. Select Stitch 9 zigzag.

- The width and length are displayed at the bottom of the touch screen.
- Sew a zigzag stitch and adjust stitch width. The stitch automatically made a four stitch lock at the beginning. Press the locking stitch button at the end so that the machine will lock and stop. If the Thread Cut after Auto-Lock has been turned on the machine will also cut the thread and lift the foot.
- DFT returns all settings to the Default.

• Touch the AutoPivot button.

- Touch the cloth guide icon.  $\Box$  Touch OK at the pop up window. Attach the cloth guide, touch OK and the guide will automatically move to the 5/8" position, move the guide to the left so screen shows ½". The cloth guide can be set anywhere from 1/16 of an inch to the left of center needle position to 8" to the right. Touch OK. Select the straight stitch #1. Place the fabric edge along the guide and sew a short seam.
- Touch the ClothGuide icon; touch the ClothGuide Storage button  $\Box$ , to return the carriage to the home position.
- Fold a 6" square of cotton in half and sew a short seam and stop, the foot will automatically lift for pivoting. This will remain on until the machine is set for the embroidery mode or turned off.
- 4. Sewing Applications

a. Touch Home  $\Omega$ . Sewing Applications  $\mathcal{D}$ . This is an easy way to find common functions of the machine as well as some exclusive features.

- Seaming
- Overedge
- Blind hem
- Shell tuck

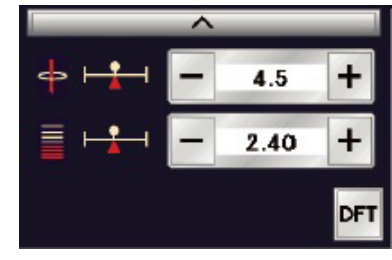

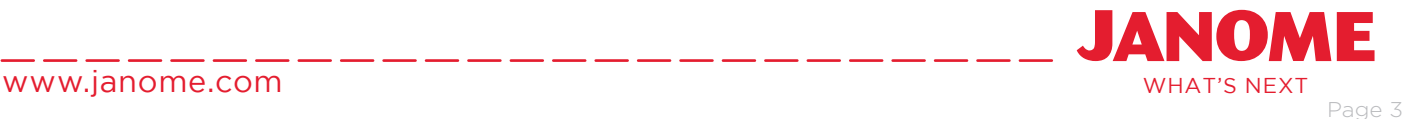

- Rolled hem
- Zipper
- Concealed zipper
- Button sewing
- Tacking
- Appliqué
- Patchwork
- Quilting
- b. Touch Appliqué. Attach the Satin Stitch foot F. Select Appliqué "M". Touch the Cornering button  $\mathbb{F}$ , it will change to the corner icon. The start over button will also change.
	- Place a piece of stabilizer on the wrong side of a 6" square of fabric. Place a 2" square in the center. Start sewing the appliqué stitch along one side, stop sewing at the corner. The foot will automatically lift (if the pivot function is still on from step 3b.) Turn the fabric. Touch the Start Over at a Corner button. Finish appliquéing the square using the Start Over at a Corner button at each corner. Press the reverse button at the end so that the machine will stop and lock.
	- Touch the Go Back button to return to the Sewing Applications menu.

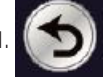

- c. Touch Patchwork.
	- Attach 1/4" Seam foot O. Fold a 6" square of cotton in half and sew a 1/4" seam. The 1/4" stitch can also be accessed in the Quilting Mode stitch #2. These are the two places in the machine which will automatically adjust the needle position for 1/4" Seam foot O. Touch the Go Back button to return to Sewing Applications.

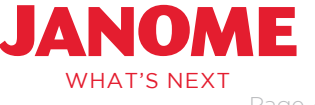

## HMC15000-New OmmerLesson

- d. Touch Quilting.
	- Touch Straight Stitch. Touch the dual feed button. The machine will indicate to use the AcuFeed Flex Dual Feed foot. Attach foot AD and dual feed holder. Make a quilt sandwich and sew several rows of quilting.
	- Touch the dual feed button to disengage.
	- Touch the Go Back Arrow.
	- Touch Free Quilting, select Straight Stitch 2. Attach foot QO and try some free motion quilting. Note that One Stitch Stop  $\|\cdot\|$  is always on to allow you to bring up the bobbin thread at the beginning of the quilting.

And the presser foot height  $\|\mathbf{I}\|$  can be changed to adjust for the depth of the quilt sandwich.

- 5. Ordinary Sewing Modes.
	- a. Touch Home button.

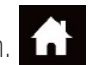

- b. Touch the Buttonhole tab.
	- Attach Buttonhole foot R. Place a button in the back of the foot, pull down the buttonhole lever. Fold a piece of cotton in half with stabilizer and make a buttonhole.
- c. Touch Home, select Decorative mode
	- Select Play.
	- Touch the Combine button;  $\left|\bigotimes_{k=1}^{\infty}\right|$  select stitch 4.
	- Touch the Horizontal Flip button;  $\|\epsilon\|$  select Stitch 4. Grey highlighted stitches on stitch chart can be flipped horizontal.
	- Attach Satin Stitch foot A and sew the stitch combination on a square of stabilized fabric.
	- Touch the Save In tab. The stitch combination can be saved in the machine or to a USB stick. Touch the Ordf file; touch the pencil icon to name the pattern. Spell "shoes"; touch OK to save the name, touch OK to save the design.
	- Touch the combine button to turn off the combine mode.

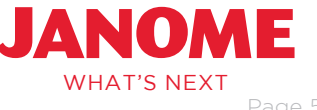

- Touch the Open icon. The Touch the Ordf folder, touch "shoes" to open the saved design.
- d. Touch Home, select Lettering mode  $\overline{ABC}$  (the shoes are still in the stitch display bar).
	- Touch font **AA**, select Script.
	- Touch large space.
	- Use upper and lower case letters to spell your name.
	- Touch the large space.
	- Sew the pattern combination on a 6" square of stabilized fabric.
- $\overline{\phantom{a}}$ 6. Laptop connected to machine open Horizon Link Suite. Herizont into
	- a. Help Movies can be viewed.  $\frac{1}{2}$  MC15000 Help Movie
	- b. Screen Saver images can be changed. **Fig.** Screen SaverTool
		- Locate the Help button  $\Box$  on upper right hand side of the tool bar to access instructions for using any of these tools.

uite

- c. Pattern Combination.
	- Open Pattern Combination tool. Figure stres pattern combination
	- Click on the drop down arrow under the Ordinary sewing tab to show all the ordinary sewing modes that are saved in the computer.
	- Select Pictograph. Select stitch 46, click on the image of the stitch pattern in the display bar so that the stitch is highlighted red. Click Vertical Mirror.  $\mathbb{Q}$ Vertical<br>Mirror

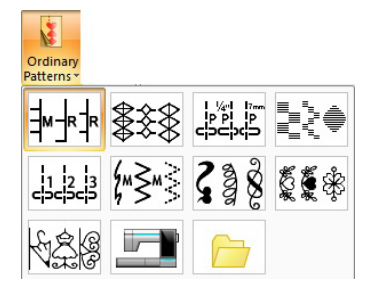

- Touch the down arrow on the keyboard to move the red cursor below the stitch.
- Select the Monogram Tab.

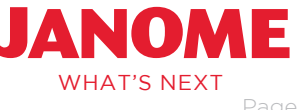

- The same lettering fonts from the machine are available in Horizon Link Suite. Select 9mm Block  $A \sim Z$ . Type in your name.
- Click the Home tab, click Send. A message will appear stating the stitch pattern on the machine will be erased, click Yes. Sew the pattern on a stabilized piece of cotton.
- Insert a USB flash drive in the computer. Click the Write a Design. Write a Open the Removable Disc, Open the Ordf folder, and click on the arrow to write the design. This design can then be opened from the machine using the Open function.
- Touch the Combine button **1999** on the machine to turn off the combine function.
- d. Stitch Composer
	- Horizon Link Suite Home Page select Stitch Composer. Stitch Composer
	- Left click on points indicated on the chart to create a bow.

Finish

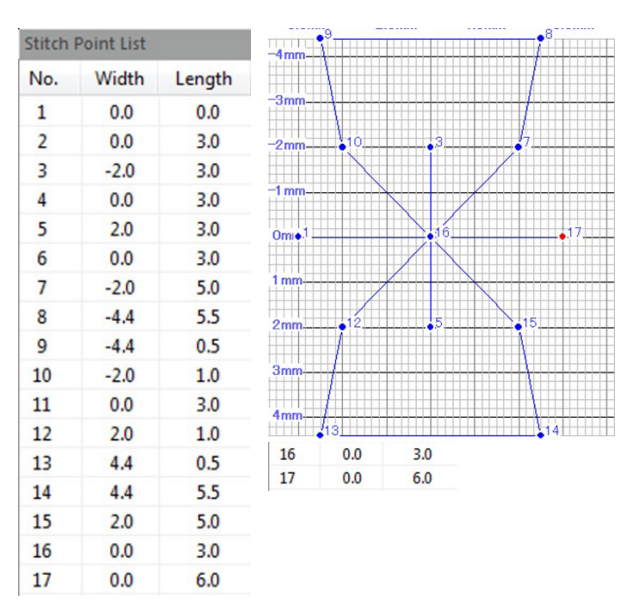

• Click the Finish Icon to automatically assign the start point, end point, and loop point.

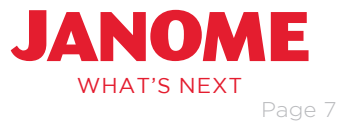

• Click Write a Design.

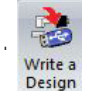

• Select built in from the pop up window. Click the red arrow to send the design to the machine.

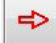

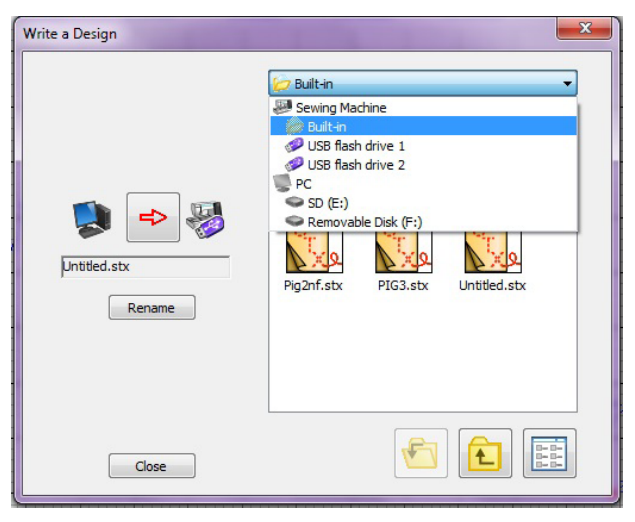

- On the machine, touch Home. Select Decorative mode, select Created Stitches, select the bow.
- Sew the stitch pattern on a piece of stabilized cotton.

### *Embroidery Mode*

### *Embroidery Session:*

- MC15000
- Embroidery Unit
- Power Cord
- All the hoops that were packed with the machine
- Laptop with Horizon Link Installed
- USB cable or USB flash drive
- Instruction Manual
- 1. Getting Ready to Embroider
	- a. Attach Embroidery Unit and turn on machine

#### *Fabric:*

- Several pieces of fabric in sizes to fit the SQ14 hoop
- Tear away stabilizer to fit hoop
- Janome Prewound bobbins
- Embroidery Thread

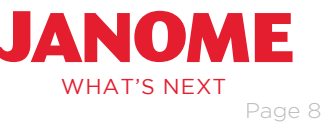

- b. Attach Embroidery foot P.
- c. The Straight Stitch needle plate will ensure precise embroidery designs. Touch the lock button. The presser foot will automatically lower and a lock will appear on the screen.
- d. Touch the presser foot lifter button to raise the foot to the highest position.
- e. Remove the accessory table and press down on the lever as shown in the picture. A warning window will appear on the screen and the needle plate will pop up. Lift the plate off of the bed.
- f. Place the left edge of the straight stitch needle plate against the left edge of the opening Press firmly on the "bullseye" marking on the needle plate to lock it in place. A warning message will appear and the straight stitch will automatically be selected. Press the Lock button to turn off the lock.

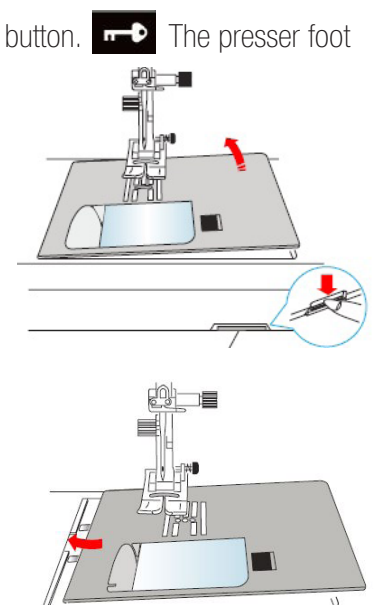

• When using non-Janome brand bobbin thread switch to the "embroidery" (yellow dot) bobbin case…the tension is 2 times tighter on this bobbin case. Use this bobbin case any time the bobbin thread persistently comes to the top of the embroidery design. Be sure to use the Lock function when changing the bobbin case.

- g. Thread the machine with embroidery thread and the Janome Prewound bobbin.
	- Janome Blue tip, Red tip and Purple tip needles are the recommend needles for embroidery. These needles have been designed with a larger eye and scarf to allow the embroidery threads to flow and lay smoothly on the fabric. The Blue Tip is a size 11/75 ball point needle and should be used with most embroidery threads. The Red Tip is a size 14/90 standard needle and should be used with metallic threads. The Purple tip is a size 14/90 ball point needle especially designed to use with 9mm width stitches to avoid skipped stitches.
	- Needles should be changed after approximately 8 hours of use.
- 1. Customize Machine Settings.
	- a. Touch Set Mode, touch Embroidery Mode.
	- b. Page 2/5 Maximum embroidery speed; set the speed at the user's choice.
	- c. Page 4/5 Auto Thread Cutting; touch ON to cut jump threads.

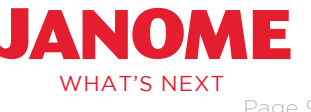

- d. Resume mode, ON. When the Resume function is on, the machine will "resume" the design as well as the last stitch sewn when the machine was turned off. A pop up window will appear when the machine is turned asking if the user wants to resume the embroidery design.
- e. Touch OK to save any settings made.
- 2. Embroidery Mode.
	- a. Select the Embroidery Mode.
	- b. Select Designs.

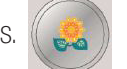

- c. Designs can be sorted by category or hoop.  $\Box$  Select Hoop.
- d. Select SQ14, on page 2/14 select design 29.
- e. Touch Home, touch Edit.
- f. Touch Home, touch Monogram.
- g. Touch Font,  $\|\mathcal{A}\|$  turn to page 2/3, select Brush.
- h. Use upper and lower case letters to spell your name.  $\|\mathbf{A}\|$  Touch OK.
- i. Use the jog arrow on the edit window to move the name into the desired position.
- j. Touch OK.
- k. Place a square of fabric and stabilizer in the SQ14 hoop, open the embroidery arm, attach the hoop and start the machine.
- I. Touch the center of the jog button  $\bigodot$  to view the needle position as the machine embroiders.

Note: All editing functions built into the machine are also available in Horizon Link Suite and the AcuEdit App.

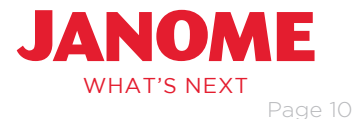

- 3. Wireless Connectivity.
	- a. Touch Set, select wireless.

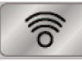

- b. Refer to pages 100-102 in the instruction manual to set up the machine with a wireless connection to your router.
- 4. iPad Option: AcuEdit.
	- a. On the iPad locate:Settings > Wi-Fi > Choose the same network that the machine is connected to.
	- b. Turn on the iPad > open AcuEdit.

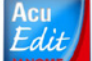

- c. Touch Designs **lettial contains** located in the bottom left corner of the screen.
- d. Select Favorire Designs > Select design 30.
- e. Touch the design to see the design information.
- f. Use the white and black buttons in the upper left of the screen to change the background color.
- g. Touch Done in upper right corner to move to edit screen.
- h. Touch settings  $\left| \cdot \right|$  > Hoop SQ14 > Done.
- i. Use your finger to move design to upper right hand corner of design area.
- j. Touch the spool/color palette  $\Box$  on the lower right tool bar change each layer to the same color. Touch Done.
- k. Touch the red tool box  $\left(\begin{matrix} 1 & 1 \\ 0 & 1 \end{matrix}\right)$  to open the editing tools.
- I. Touch the auto corner tool  $\left| \right\rangle$  and then touch middle of the edit button.
- m. Close the tool box. The edit button can be moved by dragging the looped handle... or hidden by touching the icon on the top tool bar.  $\bigcirc$
- n. Touch Target Machine  $\Box$  on the upper right tool bar.

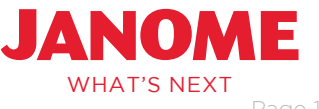

- o. Select your machine and then touch Done.
- p. Touch the Send icon in the upper left tool bar.

### *AcuMonitor*

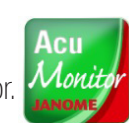

- a. On the iPad openAcuMonitor.
- b. Touch Target Machine in the upper right tool bar. Done.
- c. This app will allow you to monitor the progress of the embroidery remotely.
- 5. Horizon Link Suite.
	- a. From the Horizon Link Suite home page select Embroidery Link Tool.

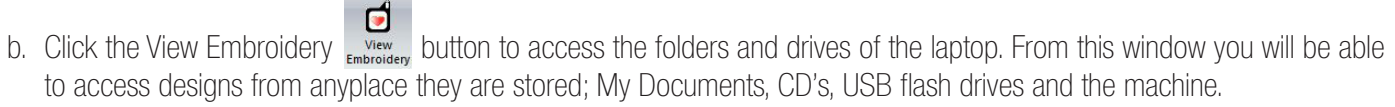

- c. Click Design Folder to view all the designs built into the Memory Craft 15000.
- d. Designers Designs > Sublime Stitching > design 1\_01.
- e. View  $tab > Fit$  in Window.
- f. Home tab  $\geq$  Embroidery Edit. Embroidery
- g. Edit Tab  $>$  Colors  $>$  Change each layer black  $>$  OK.
- h. Home > Monogram > Vertical Orientation > Normal Sew.
- i. Select flower in last column, third row from bottom.
- i. Select this flower a total of four times. Enter  $>$  Close.
- k. Move to right of the doll..

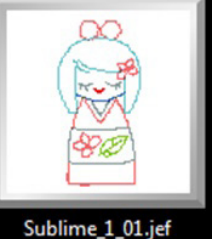

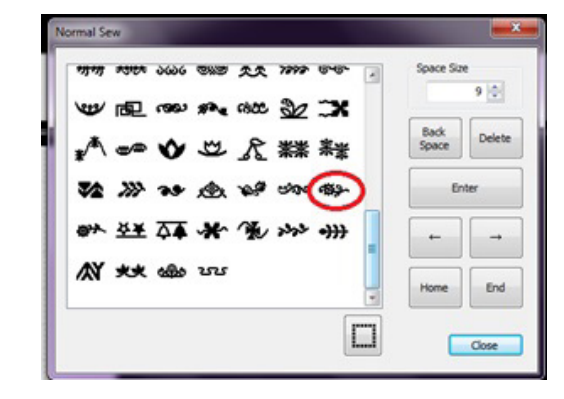

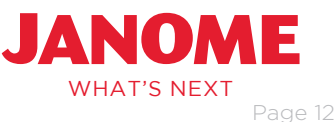

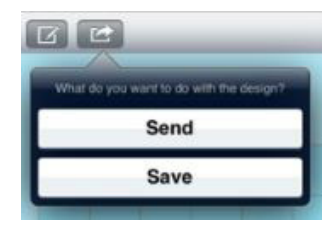

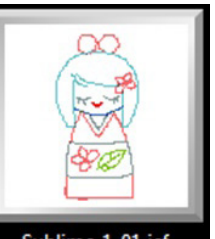

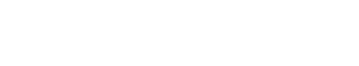

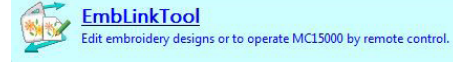

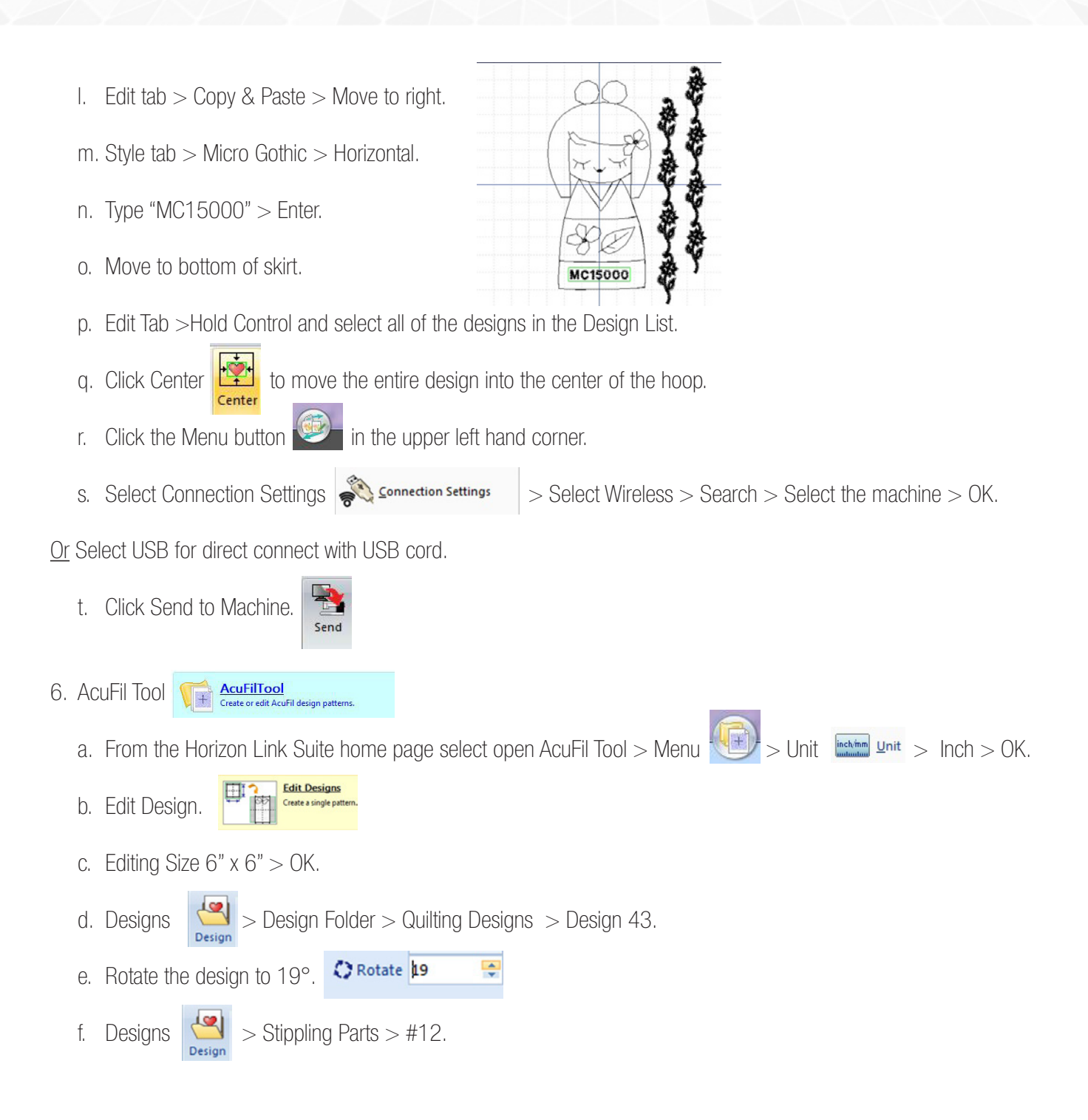

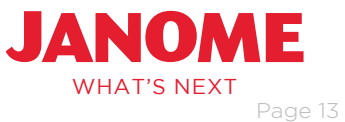

- g. Rotate the design to 20°.
- h. Move to the lower left hand corner.

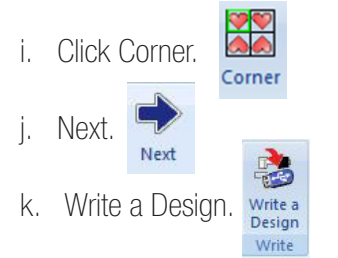

l. Write the design to the machine or USB memory stick.

Note: More lessons for AcuFil can be found at http://content.janome.com/index.cfm/ProjectCenter/Webinars.

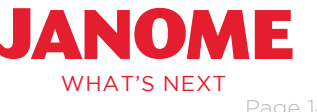